# 이용 전 체크 사항

**1. 이용가능한 브라우저**

크롬, 인터넷 익스플로러, 사파리, 파이어폭스 등 가능하나 크롬에서 가장 안정적입니다.

구글 크롬 다운로드 URL : https://www.google.co.kr/chrome/browser/desktop/ O

**2. 소속 기관 등록키(Enrolment key) 와 클래스 아이디(Class ID)는 학교 도서관 홈페이지 턴잇인 공지사항을 확인해주세요. (네이버나 구글 검색창에 '턴잇인'과 학교 이름을 같이 검 색해보시면, 관련 공지 사항 확인 가능) [참고. 등록키를 클래스 패스워드(PW)라고 부르기도 함)**

- 못 찾으실 경우, koreasales@turnitin.com으로 [소속 학교, 이름, 직함 ] 포함해 이메일을 [보내주세요](http://www.turnitin.com/). 제목: 기관 등록키 및 클래스 아이디 문의
- **3. www.turnitin.com 상에서 턴잇인을 이용할 때는 본인 페이퍼 Self-checking 용으로만 사용 합니다.**

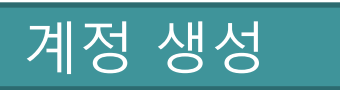

#### **1. www.turnitin.com/ko 홈페이지에 가서, 우측 상단의 [회원가입]을 누릅니다.**

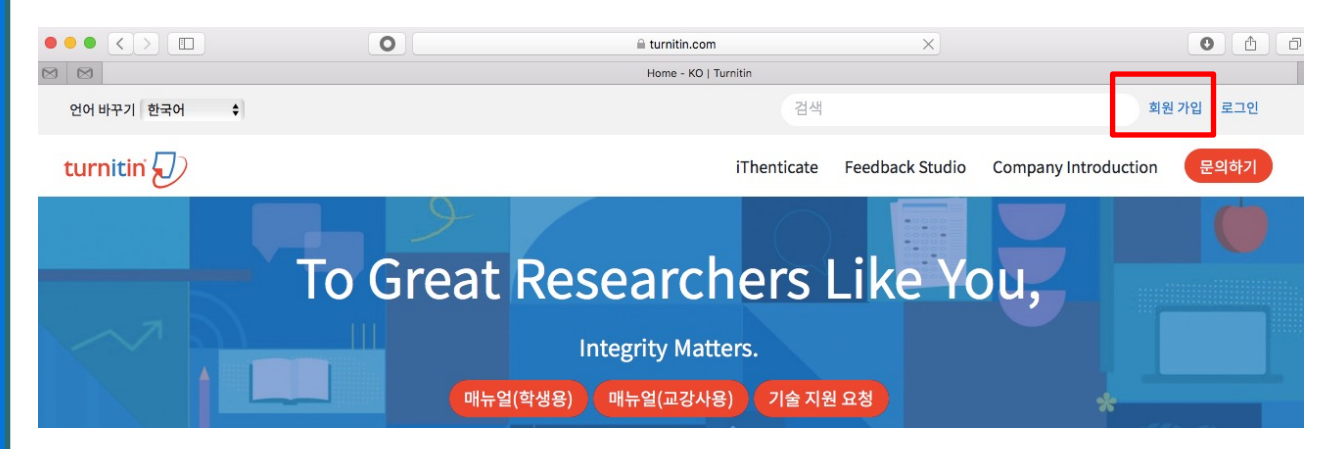

**2. [신규 학생 계정 만들기] 할 때 클래스 ID (class ID)와 클래스 등록 키(class enrolment key) 를 알아야 합니다. 도서관이나 대학원 공지사항 중 턴잇인 관련 공지에 안내되어 있습니다.**

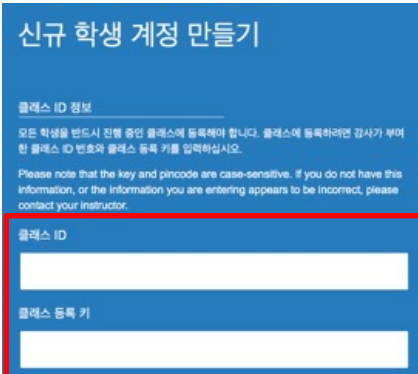

## 계정 생성 continued

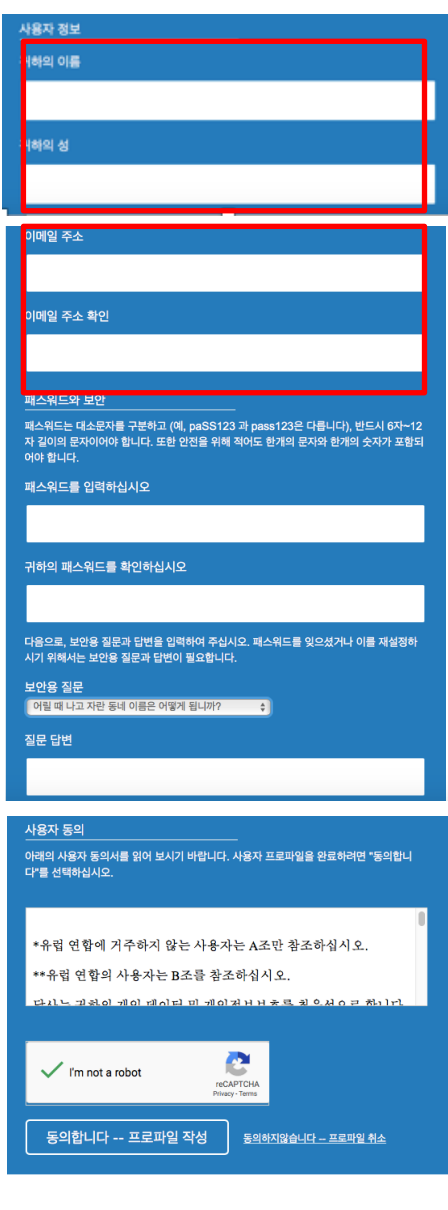

**3. 이름(first name)과 성(last name)** 한국어나 영어로 기입해주세요.

**4. 이메일 주소** 학교 계정으로 지정(홍길동@학교메일주소)

**5. 패스워드 설정** 8자 이상이며, 영어 대소문자를 구분합니다.

#### **6. 보안용 질문**

질문 하나를 선택하고, 답변을 적어주세요.

#### **7. I'm not a Robot (로봇이 아닙니다) 를 클릭한 후, [동의합니다 – 프로파일 작성]를 클릭해주세요.**

자동가입 방지를 위한 것이며, 경우에 따라 그림문 자 생성기(CAPCHA)가 팝업될 수 있습니다. 지시사 항에 따라 완료하세요.

**8. turnitin.com/ko 에 가서 [로그인] 누르고 가입한 메일 주소와 비밀번호를 넣어주세요.**

**1. 업로드할 파일을 컴퓨터상에 준비해주세요.**

파일 제출

**2. 가능한 문서 종류: MS 워드파일과 adobe pdf파일이 가장 안정적입니다.**

그외 텍스트파일(.txt), 구글 docs, 파워포인트 (.ppt/.pptx), 한글(hwp.)도 가능하며, 스캔한 파일 이나 워터마크 pdf 는 불가합니다.

\* 업로드 오류시, 워드로 변환하여 검사해보시고, 지원이 [필요한](mailto:tiisupport@turnitin.com) 경우, [학교 이름, 본인 이름, 턴잇인 등록 이메일, 오류 스크린샷, 파일 원본] 포함하여 tiisupport@turnitin.com으로 메일을 보내주세요]

**3. 로그인하신 후, 보이는 학교 이름을 클릭해주세요. (예: 한국대학교 (Hankuk University))**

## 파일 제출 continued

#### **4. 보이는 여러 개의 과제 공간 중 하나를 골라 파란색 [제출] 버튼을 눌러주세요.**

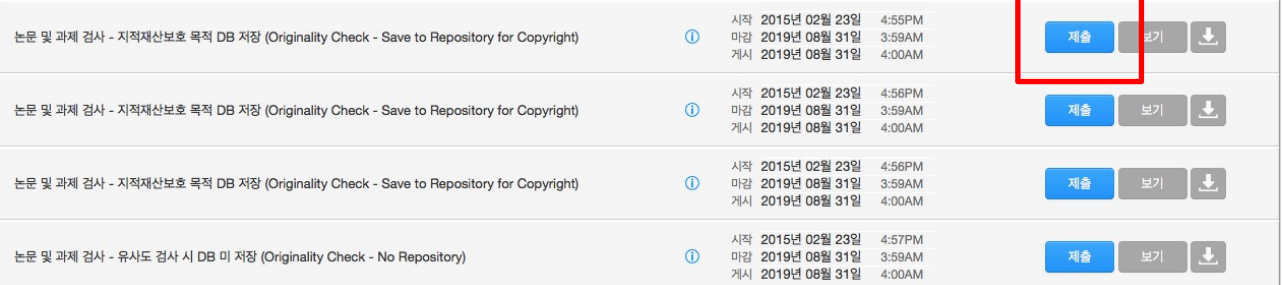

- **과제 공간이 여러 개 있는 의미**:하나의 클래스당 4번의 즉시 검사 결과 도출이 가능하며, 다섯 번째부터는 결과 도출에 24시간이 소요됩니다. 5번 이상 검사 즉시 도출을 원할 경우, 다른 클래스 [제출] 버튼을 누르면 됩니다.
- **DB 저장 과제와 DB 미저장 과제의 차이**: 둘 다 상업적 용도로 사용되지 않으며, 다만 본인의 저작권 보호를 위해 최종본의 DB 저장 과제를 권장합니다.

#### **5. 파일 업로드를 위한 정보를 기입합니다.**

결과 확인

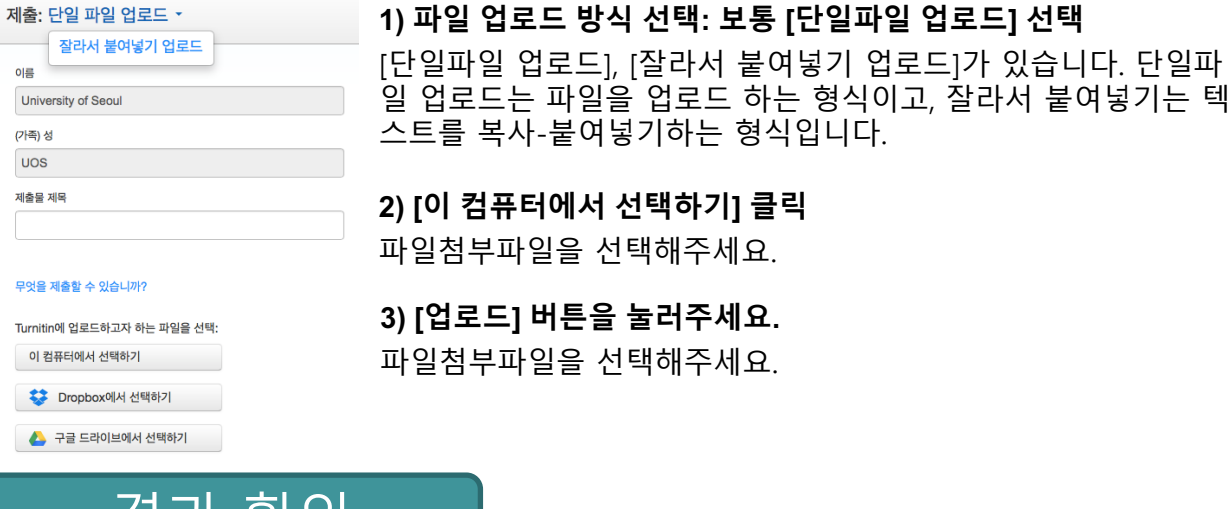

#### **1. 파일 제출 5~10분 후 페이지 새로고침(F5)하셔서 결과를 확인하세요.**

유사성이 회색에서 색깔칸으로 변경되면 결과가 도출된 것입니다. 색깔막대 부분이나 유사성 수치를 클릭하시면, 새 창이 뜨며 결과를 확인하실 수 있습니다.

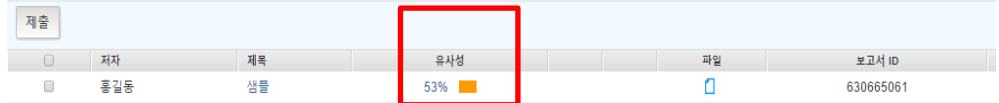

**2. 유사도 결과를 제출해야 하는 경우, 새 창 내의 다운로드 아이콘( )을 눌러 [현재보기]와 [디지털수령증]을 pdf로 다운로드 받아주세요.**

- [현재보기] (Current view): 유사도 검사 결과 일치된 부분과 출처 등 자세한 내역 포함
- [디지털수령증] (Digital Receipt): 턴잇인 통해 유사도검사를 했음을 증명하는 간단한 문서

## 결과 확인 continued

#### **3. 유사도 검사 결과 창 내 기능 소개**

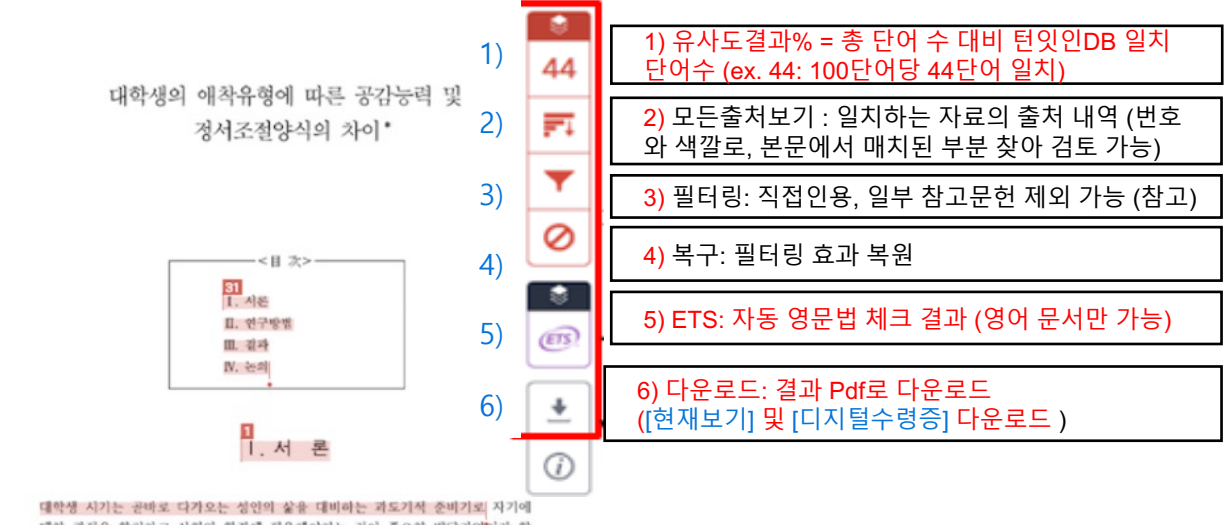

일을 제출합니다.

대한 관심<mark>을</mark> 확립하고 사회와 환경에 적응해야하는 것이 중요한 발달과업이라 할 수 있다. 이 시기의 긍정적 적응 여부는 이후의 성연기에까지 영향을 미치게 되 으로, 심리적으로 건강하고 행복을 누리는 것은 대학생 개인뿐만 아니라 건강한 사회를 위해서도 매우 중요하다. 우리나라 대학생들은 보통 입시위주의 교육세계 로 인해 여러 가지 고민들이 유예되다가. 대학생이 되고 난 후부터 비로소 갑자 기 가치관. 전로. 적성. 이성관계. 대인관계 등 새로운 문제에 당연하게 된다(이시 은, 2009). 또한 최근 취업난이 심해지면서 대학생들이 소위 '스펙' 관리에 몰두

<sup>•</sup> 이 논문은 2016-2017학년도에 청주대학교 학술연구소가 지원한 학술연구조성배족평면<br>구과제)에 의해 연구되었음

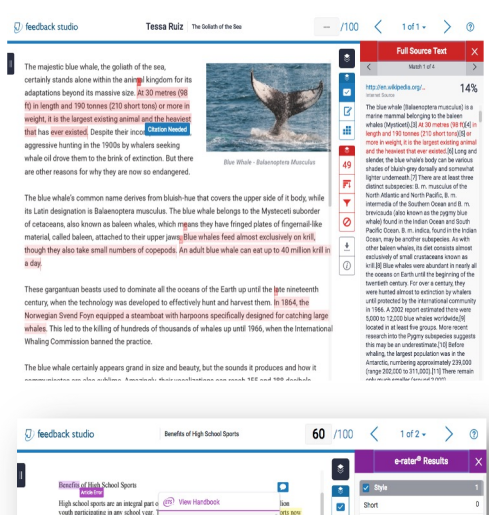

 $\begin{array}{c} \text{They} \\ \text{to reach} \\ \text{d that all} \\ \text{that} \end{array}$ 

and<br>B<br>chigan<br>closer

t might argue that playing spects can be very dangerous. While spects can be<br>ijuries are always possible not only from spects but everyday things such as drivin<br>n a car crash, going down the stairs and falling, tripping ov

 $\boxed{\mathsf{v}}$  Usage  $\overline{n}$ Wrong Article  $\blacktriangledown$ Nonstandard  $\overline{\circ}$ Prep.  $\frac{1}{\omega}$ Faulty Compa  $\begin{tabular}{|c|c|} \hline \hline \multicolumn{3}{|c|}{\multicolumn{3}{|c|}{\hline \multicolumn{3}{|c|}{\hline \multicolumn{3}{|c|}{\hline \multicolumn{3}{|c|}{\hline \multicolumn{3}{|c|}{\hline \multicolumn{3}{|c|}{\hline \multicolumn{3}{|c|}{\hline \multicolumn{3}{|c|}{\hline \multicolumn{3}{|c|}{\hline \multicolumn{3}{|c|}{\hline \multicolumn{3}{|c|}{\hline \multicolumn{3}{|c|}{\hline \multicolumn{3}{|c|}{\hline \multicolumn{3}{|c$ Wrong Form

 $|z|$  Spotts

**4. [1) 유사도결과%]와 [2) 모든출처보기] 버튼을 누르면, 턴잇인 DB에 저장된 것 중 본인이 제출한 페이퍼와 매치되 는 부분을 표시해줍니다. Open Access(OA)의 경우 전문 을 확인할 수 있고, 저작권 보호를 받거나 유료 페이퍼의 경우, 일부 정보만을 확인할 수 있습니다.**

• 졸업논문의 경우, 유사도 수치 버튼을 누르고, 다운로드 아이콘을 눌러 [현재보기] (Current view)를 클릭해주세요. 다운로드 받은 PDF 파

**5. [5) ETS] 버튼 누르면, 토익 주관사 ETS 제공 자동 영문법 체크 결과를 확인할 수 있습니다.**

 $\overline{R}$ Long a Coord. Conjunctio **Edition** 

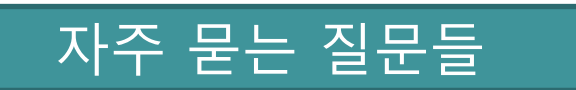

#### **1. 로그인 관련 문제**

1) 비밀번호를 잊어버렸어요.

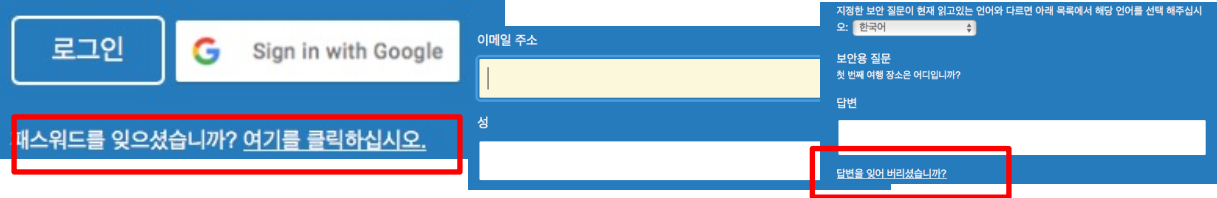

- 본인이 등록한 메일이나 성(last name)을 기억하지 못해 도움이 필요한 경우, 저희 서포트팀 에 메일을 보내주시면 [비밀번호](mailto:tiisupport@turnitin.com) 재설정을 도와드립니다.
- 이메일 주소: tiisupport@turnitin.com (Turnitin support team)
- 포함 내용: 소속 학교, 본인 이름, 본인이 기억하고 있는 메일 주소 (학교메일, 개인 메일 등) 를 포함해 도움이 필요한 내용을 적어주세요. (한/영 모두 가능)

#### **2. 파일 제출 및 결과 확인 관련**

1) 업로드하려는데, 시간이 비정상적으로 오래 걸리거나 오류 메시지가 떠요.

20자 이상의 텍스트를 제출하셔야 합니다.

이 클래스는 이미 종료되어 읽기 전용으로 바뀌었기습니다. 따라서 귀하께서는 이 클래스에 등록하실 수 없습니다. 자세한 정보를 원하시면 강사에게 문의하여 주십시오.

- 오류 메시지의 안내대로 다시 제출해주세요.
- 제출한 파일이 한글 hwp 파일인 경우, MS 워드로 변환하여 검사해주세요.

2) 결과가 0% 가 나왔어요. 괜찮은 건가요?

- 분야에 따라, 특수 학문 분야는 유사도 결과가 낮게 나올 수도 있습니다.
- 파일 인식 오류일 수도 있으니, 업로드한 파일이 hwp.파일인 경우, 워드로 변환하여 검사해 보세요.
- 3) 유사도가 무척 높게 나왔어요. 출처를 체크해보니 제가 전에 썼던 페이퍼와 매치된 것 같아요.
- 한 사람이 두 개 이상의 계정을 만들어 사용할 때, A계정과 B계정을 다른 사람으로 인식하므 로 유사도가 높게 나올 경우가 있습니다. 이를 방지하기 위해 1인 1계정을 원칙으로 하며, 학 교 메일주소를 턴잇인 ID로 사용할 것을 권합니다.
- **기존 제출된 페이퍼를 삭제하고자 할 때**
- § **학생**은 소속 학교(기관) 턴잇인 관리자에게 요청 [메일을](mailto:koreasales@turnitin.com) 보내고, (학교 대학원/도서관 홈페이 지에서 관리자 정보 확인. 모를 경우, [koreasales@turnitin](mailto:tiisupport@turnitin.com)).com으로 문의)
- § **관리자**는 Turnitin support team (tiisupport@turnitin.com) 에 메일을 전달하면 됩니다.
- § **메일 제목: 턴잇인 제출 페이퍼 삭제 요청 내용: 이름, 소속기관, 이메일, 보고서 ID**

**- 보고서 ID (제출 아이디) 확인 방법: 매뉴얼 3 p. [결과확인] 3번에서 [디지털 수령증] (Digital receipt) 다운로드 방법 확인. 디지털 수령증 내에 제출 아이디가 보고서 ID임.**

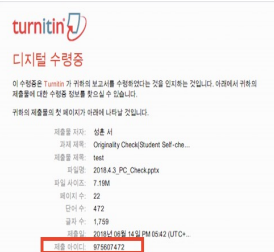